## **Bidr's Guide to upload photos and videos via Dropbox**

The best method for getting media to us is to upload your bidr® listings via Dropbox – if you haven't already, upload your media (Pictures and Videos) onto your computer and save in your documents in an easy to find location.

- **Please note videos MUST NOT exceed 60 seconds if they do, they will NOT be uploaded**
- **1.** Send your Email address and Stud Name to bidr. Please either text or email Aimee with these details.

**Text:** Aimee on 027 282 1710 or **Email:** Aimee on [aimee.flynn@bidr.co.nz](mailto:aimee.flynn@bidr.co.nz)

- **2.** Then a folder will be created by bidr® which will be shared with you via email (this will not be immediate – please allow for one working day for the folder to be created).
- **3.** Once Aimee has created the folder, you will receive the below email (with your details). The folder will be titled with **your Stud name.**

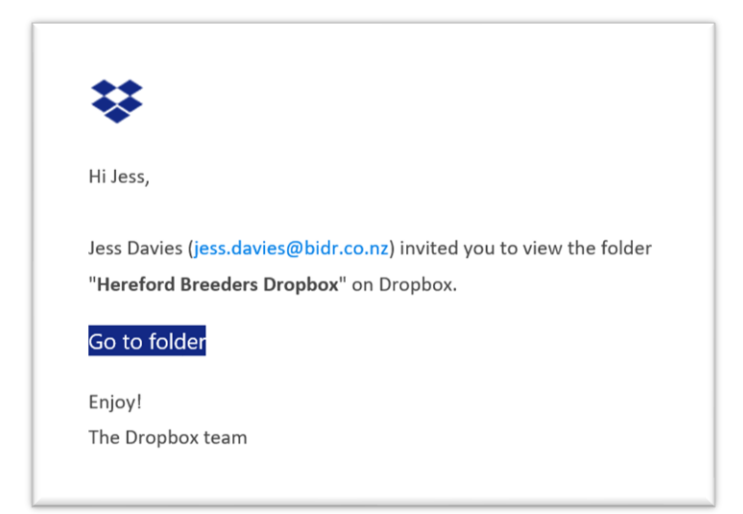

**4.** Click on the 'Go to Folder' link/button.

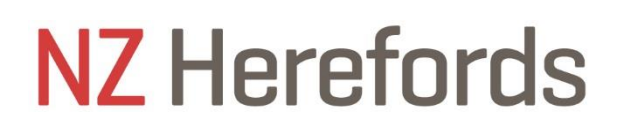

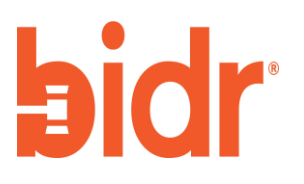

**5.** This will take you to an empty dropbox folder online. Only bidr® and you can view and edit the folder– see below example.

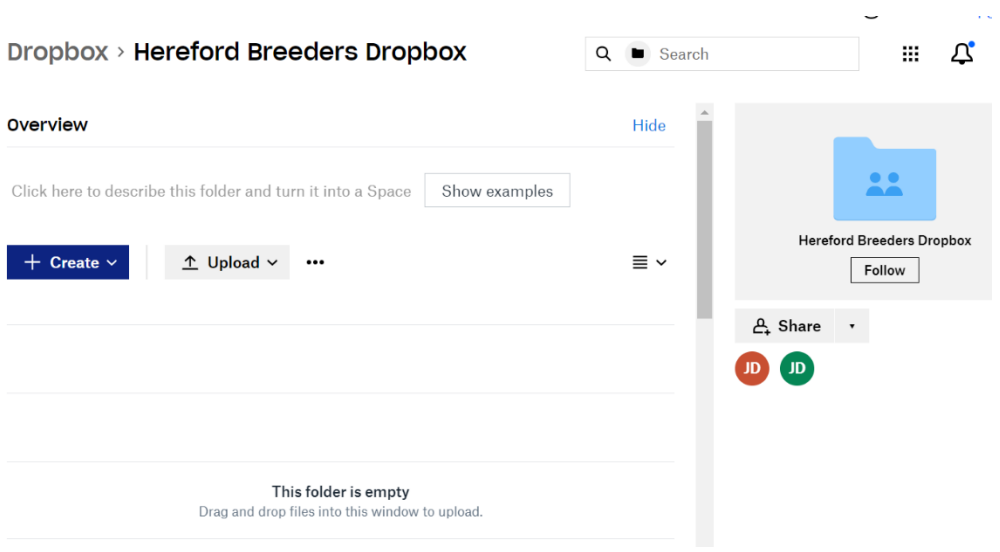

- **6.** To upload your media into the file, click Upload and then Upload Files.
- **7.** Your desktop files will then be displayed.

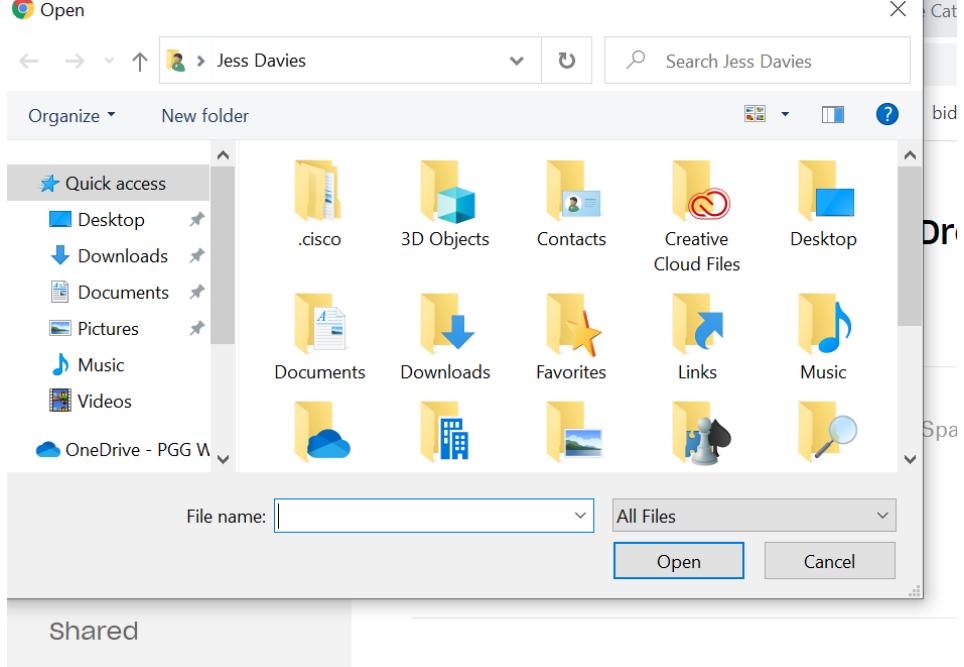

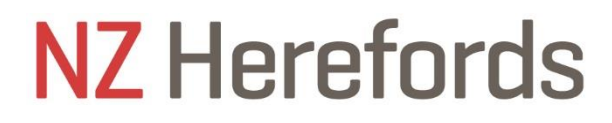

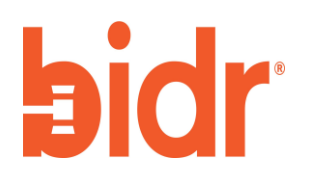

**8.** Find your media files where you previously saved them, select them and click open at the bottom of the pop-up box.

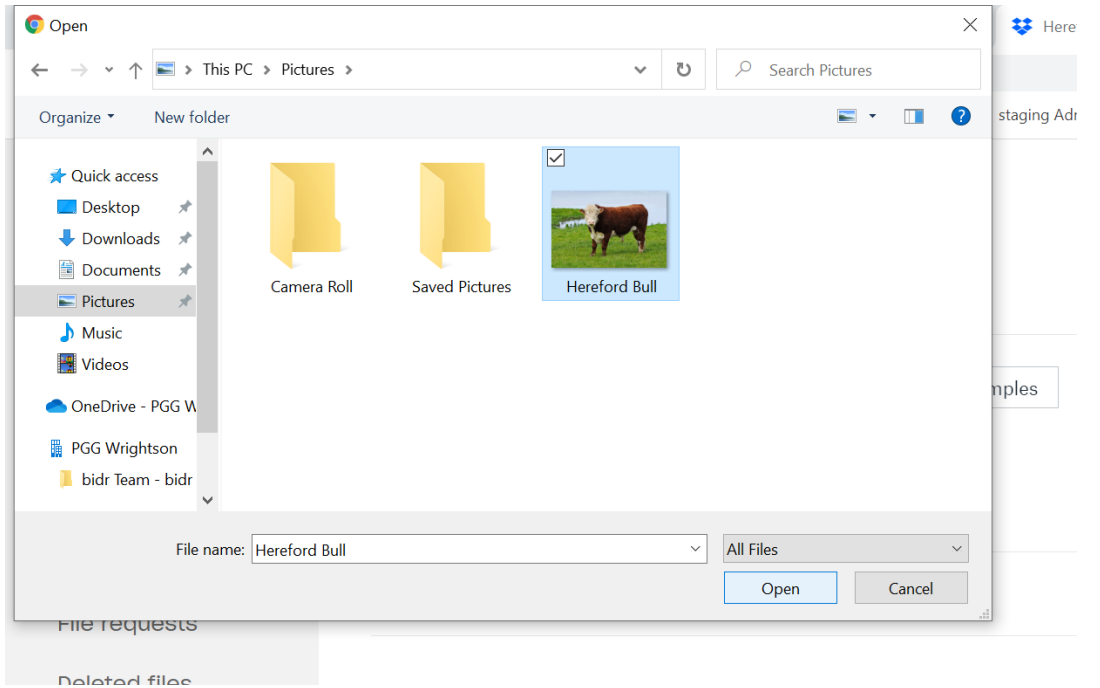

**9.** The file will then upload to the dropbox file which is shared with bidr® and we will be able to access it from here.

**\*PLEASE NOTE: The videos and photographs that you share will be ONLY uploaded by bidr on the below dates:**

- **- Thursday 7 thApril**
- **- Thursday 14th April**
- **- Thursday 21 st April**

**If you have any problems using Dropbox or would like some assistance, please contact Aimee from bidr® on 027 282 1710.** 

## **NZ Herefords**

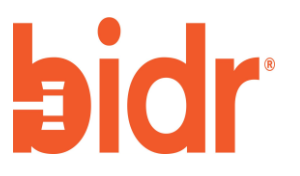